### **Step0.**

1. 制御 PC と 解析 PC

BL2, BL3 ともに下の写真のような構成になっている (写真は BL2, EH3 前の様子).

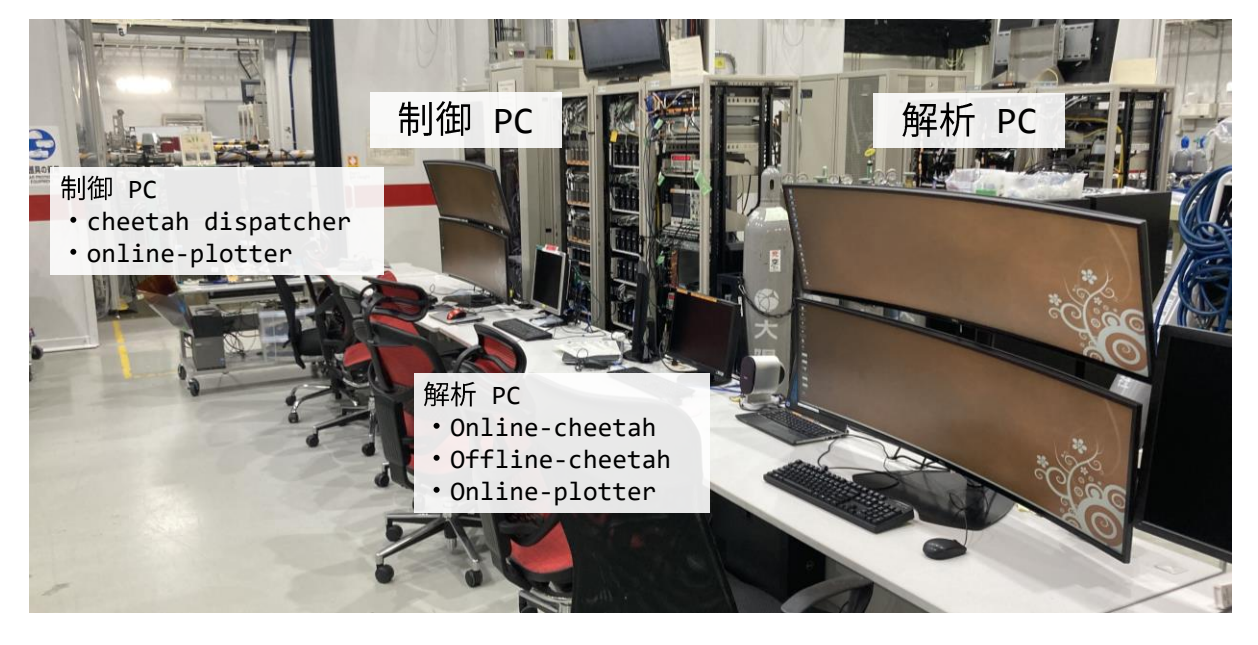

解析PC : online-cheetah, offline-cheetah, online-plotter [Step1, 2] 制御PC : cheetah-dispatcher, online-plotter [Step3] を、それぞれ立ち上げる

2. 回折データの収集と情報の流れ

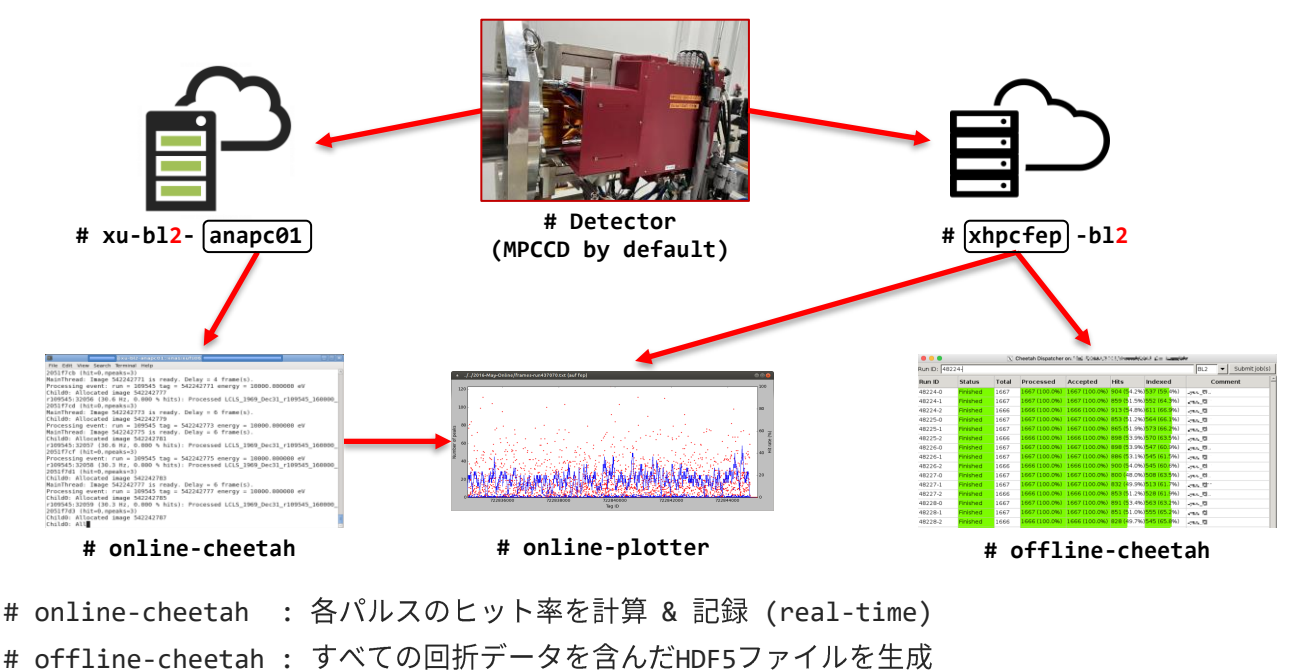

指数付け(indexing)結果を含むストリームファイルを生成

# online-plotter : ヒット率情報を Online-cheetahから読み込む (real-time)

**Cheetah Pipeline 立ち上げ [解析PC] Mwata\_Lab** 

解析PC

# **Step1. Online-cheetah**

<u>1.</u> [anapc] へ接続する

Terminalを開き、次の文を入力する

\$ ssh␣yourname@xu-blnumber-anapc01

yourname: あなたのHPCアカウント, blnumber: ビームライン番号. BL2の場合: b12, BL3の場合: b13 例) HPCアカウントが fluo, 使用するビームライン番号が BL2 の場合 \$ ssh␣fluo@xu-bl2-anapc01

2. 実験のための解析フォルダを新たに作成する

次の文を入力する

\$ cd␣/xnas/xufs06/yourname/

\$ cp␣-r␣/xnas/xufs06/sacla\_sfx\_app/template/␣foldername

\$ cd␣foldername

foldername: 新たに作成する解析フォルダの名前

3. 入射エネルギー(eV)を今回の実験の値に合うように設定する

方法 1. sacla-photon-online.ini ファイルを開き、下のように書き直す

defaultphotonenergyev=IncidentEnergy

IncidentEnergy: 今回の実験における光子エネルギー(eV) 例) 光子エネルギーが 10 keV の場合: defaultphotonenergyev=10000

方法 2. 次の文を入力する

\$ sed␣-i␣'s/7000/IncidentEnergy/g'␣sacla-photon-online.ini

例) 光子エネルギーが 10 keV の場合

\$ sed␣-i␣'s/7000/10000/g'␣sacla-photon-online.ini

※ 両方とも実際に行っている操作は同じです

4. [cheetah] を実行し, Terminalを開いたままにする

sh␣run-cheetah.sh

Cheetahを止める時: Ctrl + C を押す

**Cheetah Pipeline 立ち上げ** [解析PC] *Iwata\_Lab* 

解析PC

# **Step2. Online-plotter & Offline-cheetah**

1. xhpcfep へ接続する

新たに別のTerminalを開き、次の文を入力する

\$ ssh␣-Y␣yourname@xhpcfep-blnumber.hpc.spring8.or.jp

yourname: あなたのHPCアカウント,

blnumber: ビームライン番号. BL2の場合: bl2, BL3の場合: bl3

例) HPCアカウントが fluo, 使用するビームライン番号が BL2 の場合

\$ ssh␣-Y␣fluo@xhpcsmp-bl2.hpc.spring8.or.jp

2. 解析フォルダに移動し[online-plotter]を立ち上げる

次の文を入力する

\$ cd␣/xnas/xufs06/yourname/foldername

\$ source␣~sacla\_sfx\_app/setup.sh

\$ online-plotter␣&

foldername: Step1で作成した解析フォルダの名前

下のような窓が立ち上がることを確認する

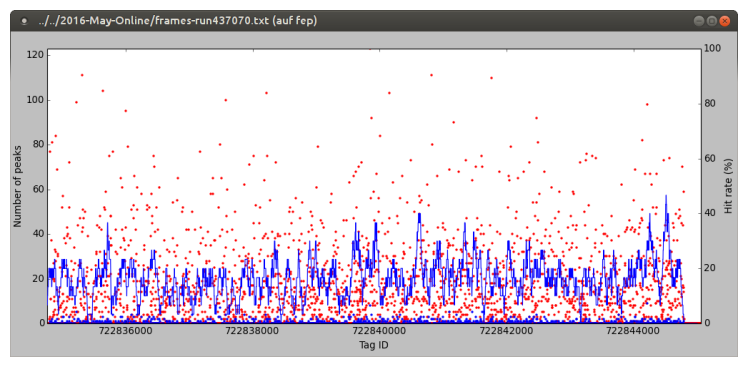

- ・赤点(Red dot): 総スポット数
- ・青線(Blue line): ヒット率

3. [offline-cheetah] を立ち上げる

次の文を入力する

- \$ mkdir␣/work/yourname/foldername2
- \$ cd␣/work/yourname/foldername2
- \$ cp␣~fluo/scripts/template/cheetah/\*␣.
- \$ sh␣run-gui.sh

foldername2: Step1で作成した解析フォルダの名前と違う名前にする

**Cheetah Pipeline 立ち上げ [解析PC] Iwata\_Lab** 

# **Step2. Online-plotter & Offline-cheetah**

3. offline-cheetah を立ち上げる (続き)

下のような窓が立ち上がることを確認する

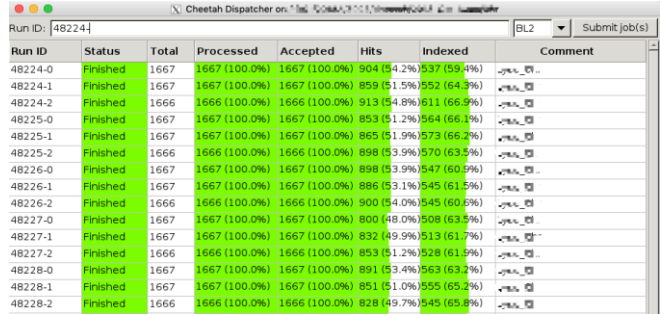

#### 4. jobをsubmitする

RunID欄にスタートRun数を '-' 記号と一緒に入力する. 例) 48224-Submit job(s) ボタンを押す.

**Cheetah Pipeline 立ち上げ** [制御PC] *Iwata\_Lab* 

制御PC

# **Step3. Online-plotter & cheetah-dispatcher**

1. xhpcfep へ接続する

新たに別のTerminalを開き、次の文を入力する

\$ ssh␣-Y␣yourname@xhpcfep-blnumber.hpc.spring8.or.jp

yourname: あなたのHPCアカウント,

blnumber: ビームライン番号. BL2の場合: bl2, BL3の場合: bl3

例) HPCアカウントが fluo, 使用するビームライン番号が BL2 の場合

\$ ssh␣-Y␣fluo@xhpcsmp-bl2.hpc.spring8.or.jp

2. 解析フォルダに移動し[online-plotter]を立ち上げる

次の文を入力する

\$ cd␣/xnas/xufs06/yourname/foldername

\$ source␣~sacla\_sfx\_app/setup.sh

\$ online-plotter␣&

foldername: Step1で作成した解析フォルダの名前

下のような窓が立ち上がることを確認する

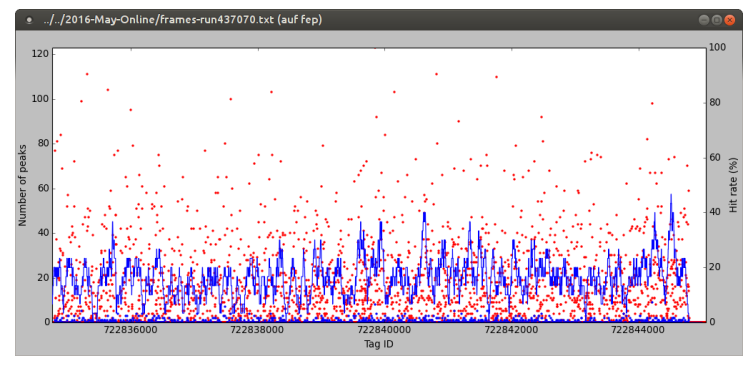

- ・赤点(Red dot): 総スポット数
- ・青線(Blue line): ヒット率

3. [cheetah-dispatcher] を立ち上げる

次の文を入力する

- \$ cd␣/work/yourname/foldername2
- \$ cheetah-dispatcher␣--monitor=1

foldername2: Step2で作成した解析フォルダ